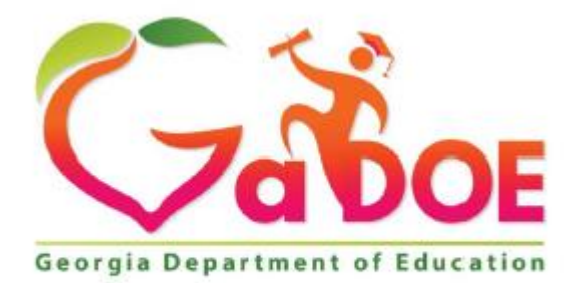

Richard Woods, Georgia's School Superintendent<br>
"Educating Georgia's Future"

# **Georgia Department of Education**

# Division of FY 2020 **Superintendent's Test Certification User Guide**

# Table of Contents

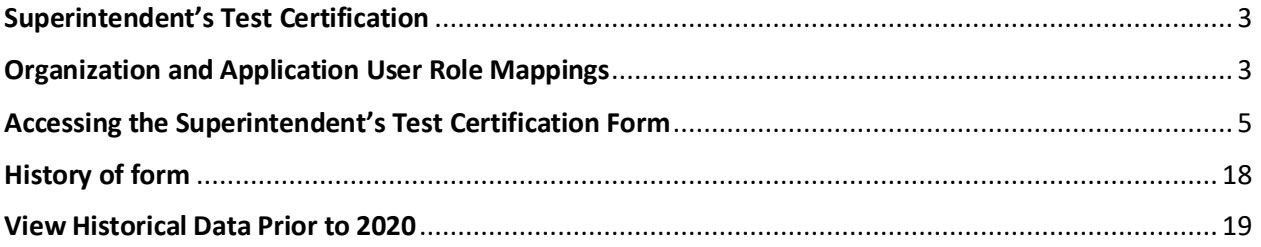

### <span id="page-2-0"></span>Superintendent's Test Certification

The Superintendent's Test Certification provides documentation that all testing programs are administered to all students as directed in trainings, Test Administration manuals, and Test Examiner manuals. This includes training in test security and assurances that all test examiners are certified through the Georgia Professional Standards Commission.

The Superintendent's Test Certification form is to be completed by the System Test Coordinator twice a year. The due dates are January 31 and July 31. When System Test Coordinator submits the form, it then requires the approval of the local superintendent for final submission to the Assessment Administration Division at the GaDOE.

## <span id="page-2-1"></span>Organization and Application User Role Mappings

Based on the user's organization role determines the application role permission, as depicted in the table below.

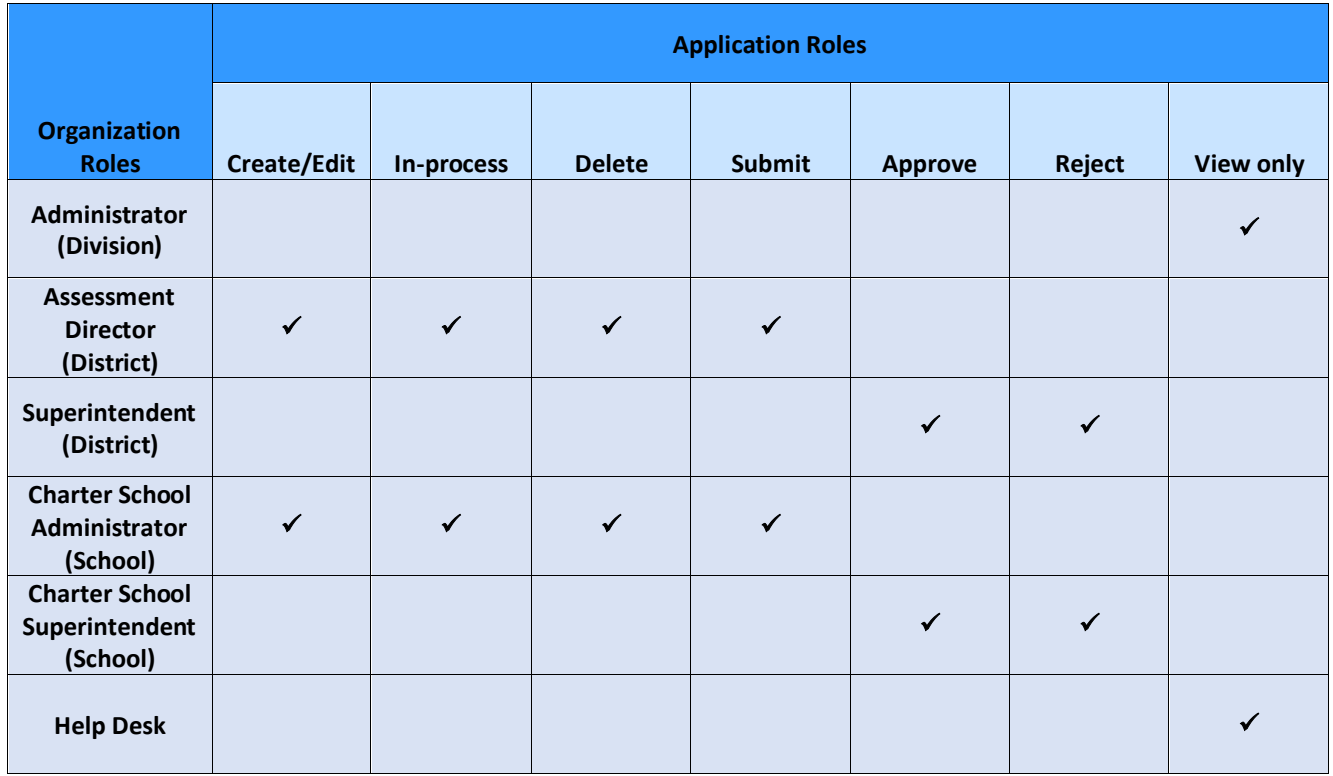

#### **Application Roles** defined…

- **Administrator** has view only rights and can see all forms submitted under the Superintendent Test Certification application. User can print form and download the attachment(s).
- **Help Desk** has view only rights and can see all forms submitted under the Superintendent Test Certification application. User can print form and download the attachment(s).
- **Assessment Director** has role as editor, which can create, submit, save, print, and delete a form. Once form is submitted, Editor can change status of form to in-process before Approver approves it.
- **Charter School Administrator** has role as editor, which can create, submit, save, print, and delete a form. Once form is submitted, Editor can change status of form to in-process before Approver approves it.
- **Superintendent** has role as approver, which can approve, reject, and view a form. Once form is submitted, Editor can change status of form to in-process before Approver approves it.
- **Charter School Superintendent** has role as approver, which can approve, reject, and view a form. Once form is submitted, Editor can change status of form to in-process before Approver approves it.

Note:

#### **In-process / Delete Status:**

- Assessment Director (District), Charter School Administrator (School) can delete a form if it is still in-process.
- Superintendent (District), Charter School Superintendent (School) cannot delete form.
- If form is in delete status, Assessment Director (District), Charter School Administrator (School) can reset form to in-process.

#### **Approve / Reject Status:**

- Superintendent (District), Charter School Superintendent (School) approves or rejects the form.
- If the form is rejected, then Assessment Director (District), Charter School Administrator (School) can set form back to in-process.

### <span id="page-4-0"></span>Accessing the Superintendent's Test Certification Form

Perform the following steps to access the Assessment Rescore Request form.

1. Log on to the Georgia Department of Education (GaDOE) portal system with your **Username** and **Password**, and then click **Login**.

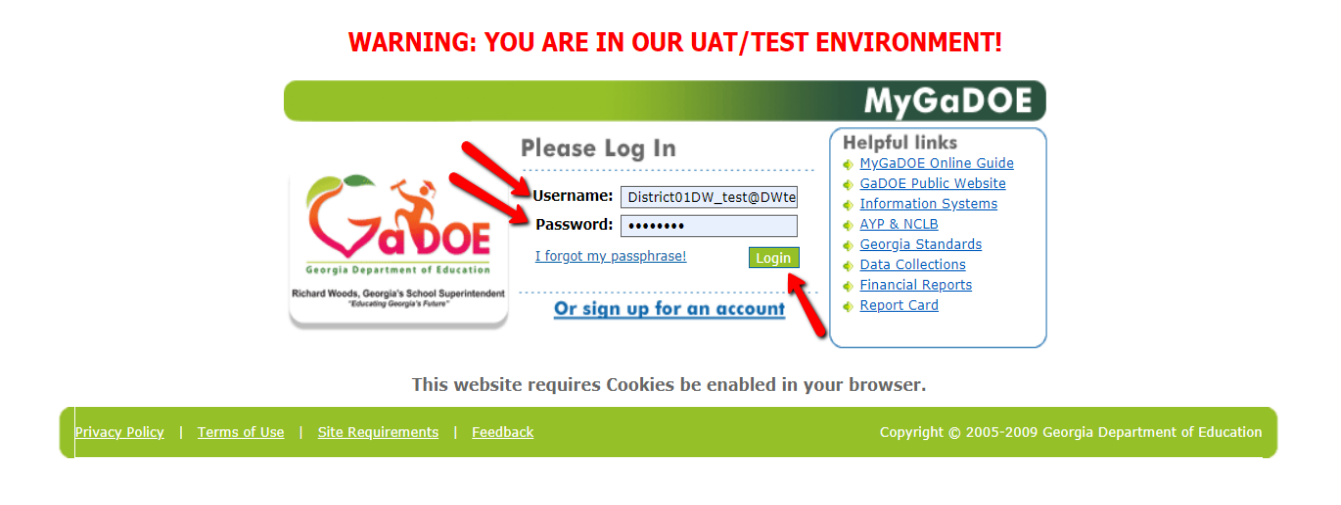

2. Click the Assessment Forms fly-out button and select **Superintendent Test Certification** from the list of forms. If user has access to more than one Assessment Form, then the Assessment Forms menu item is visible.

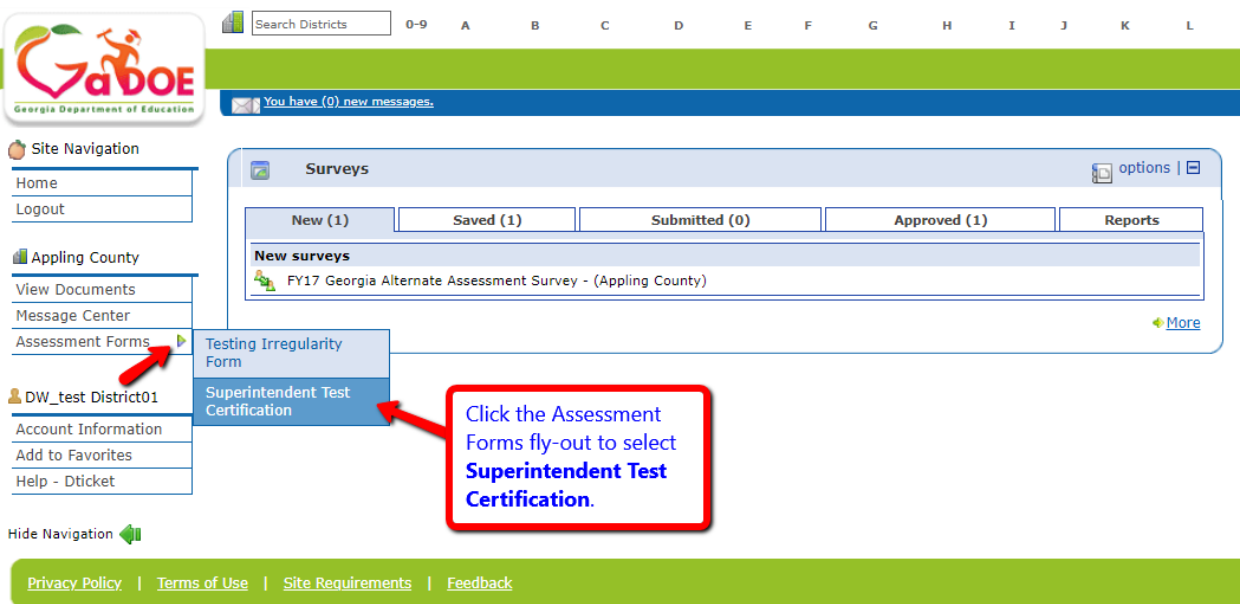

**Note:** If user has only one Assessment Form assigned, then user will not see that Assessment Forms fly-out link, as listed below, but the assigned Assessment Form link.

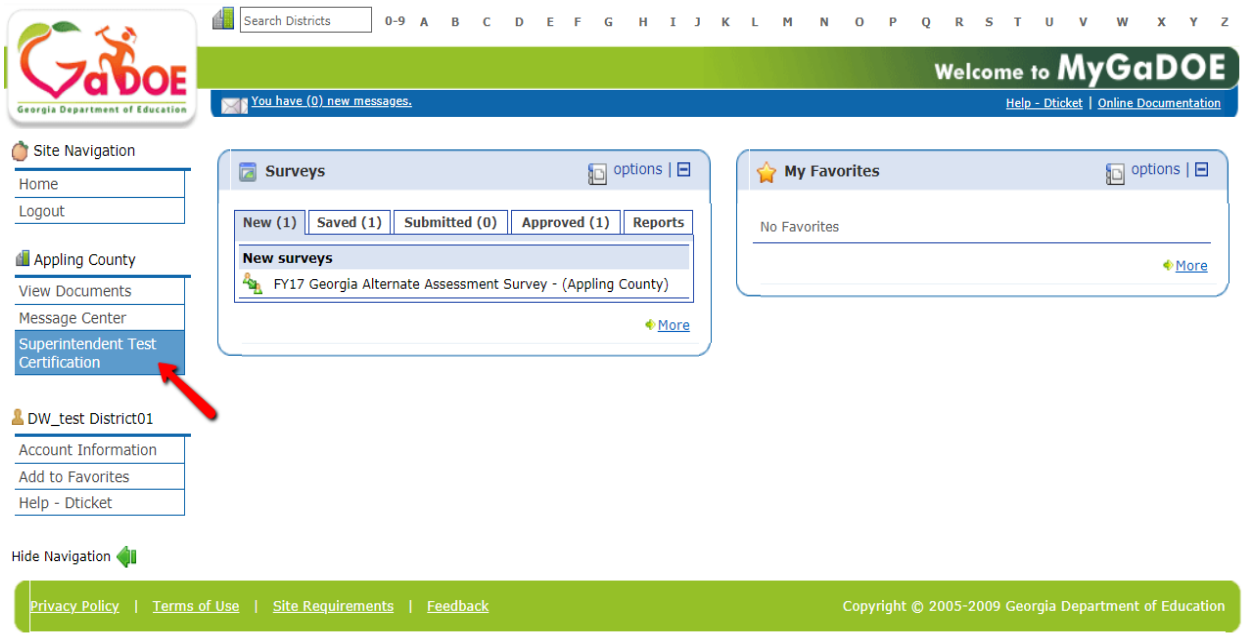

3. The home screen for Superintendent Test Certification.

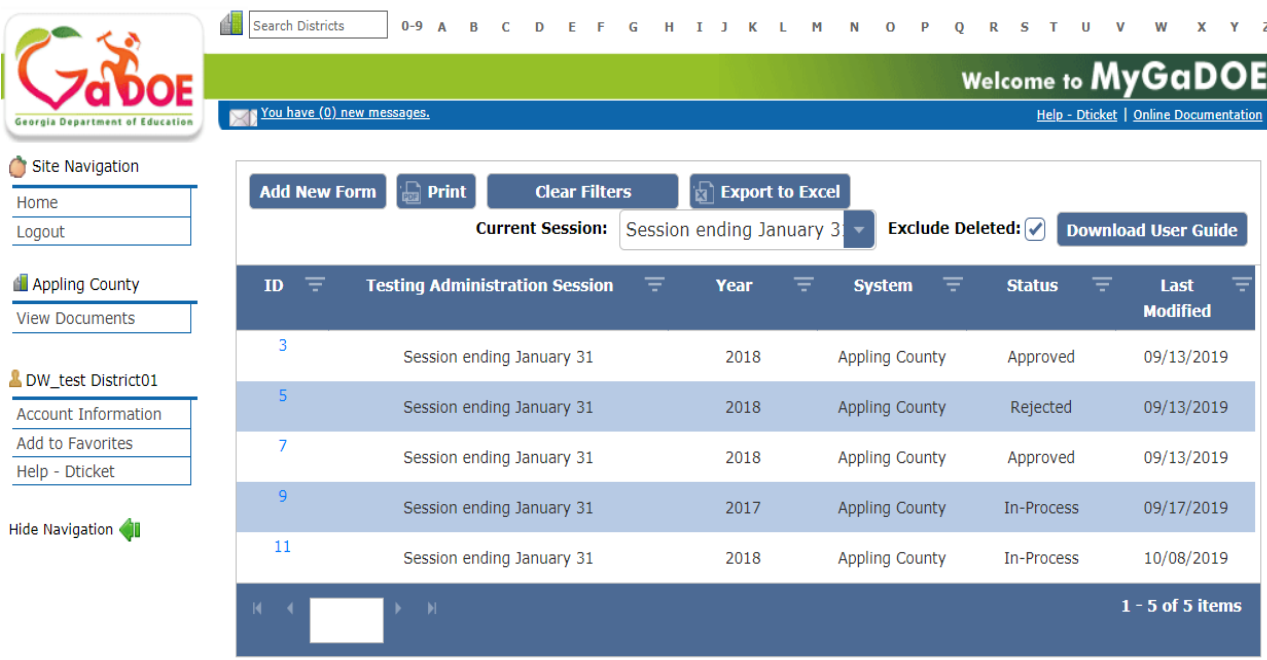

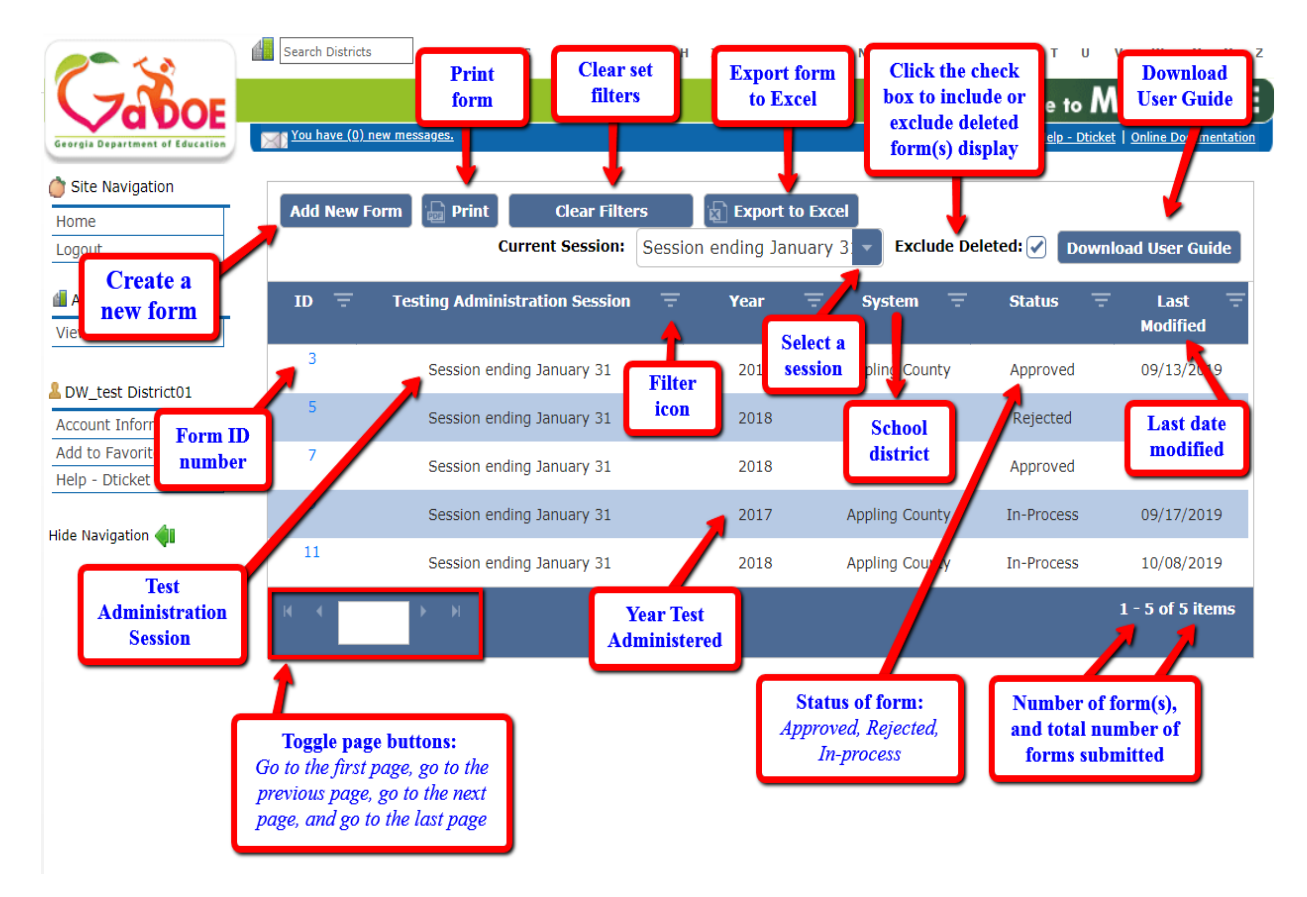

#### **Form view and icons.**

4. Click **Add New Form** button to create a new form for Superintendent Test Certification.

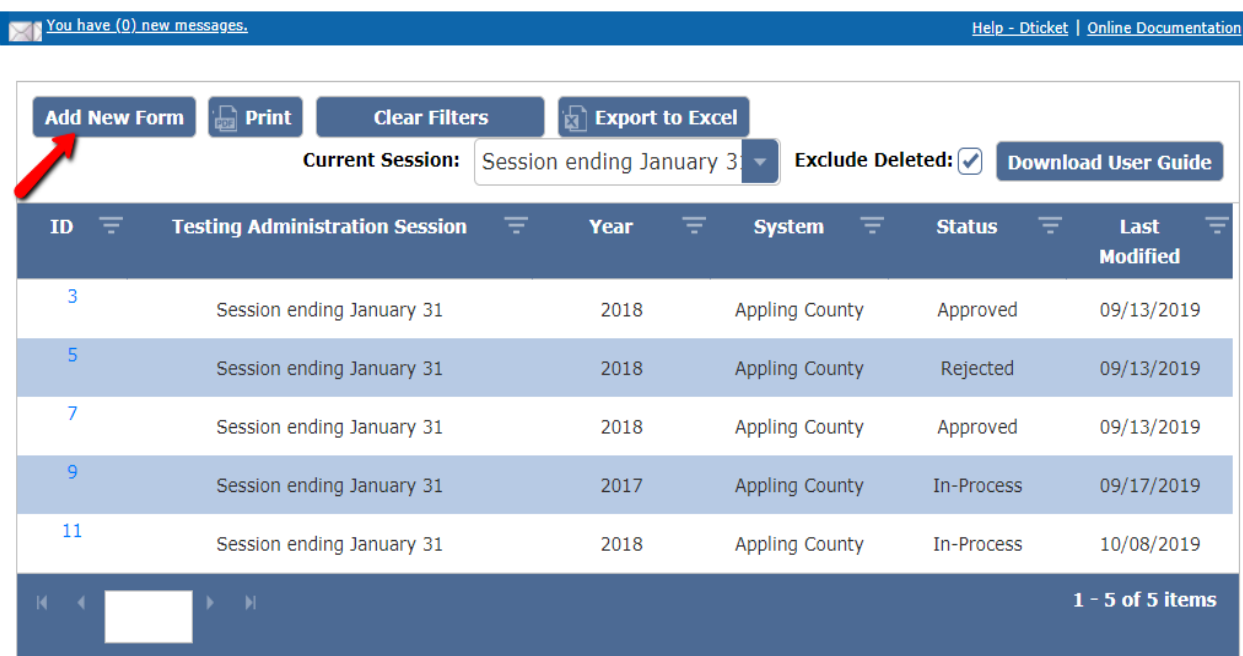

5. Under the General Information section, click the down arrow or inside the box to select a **Testing Administration Session**.

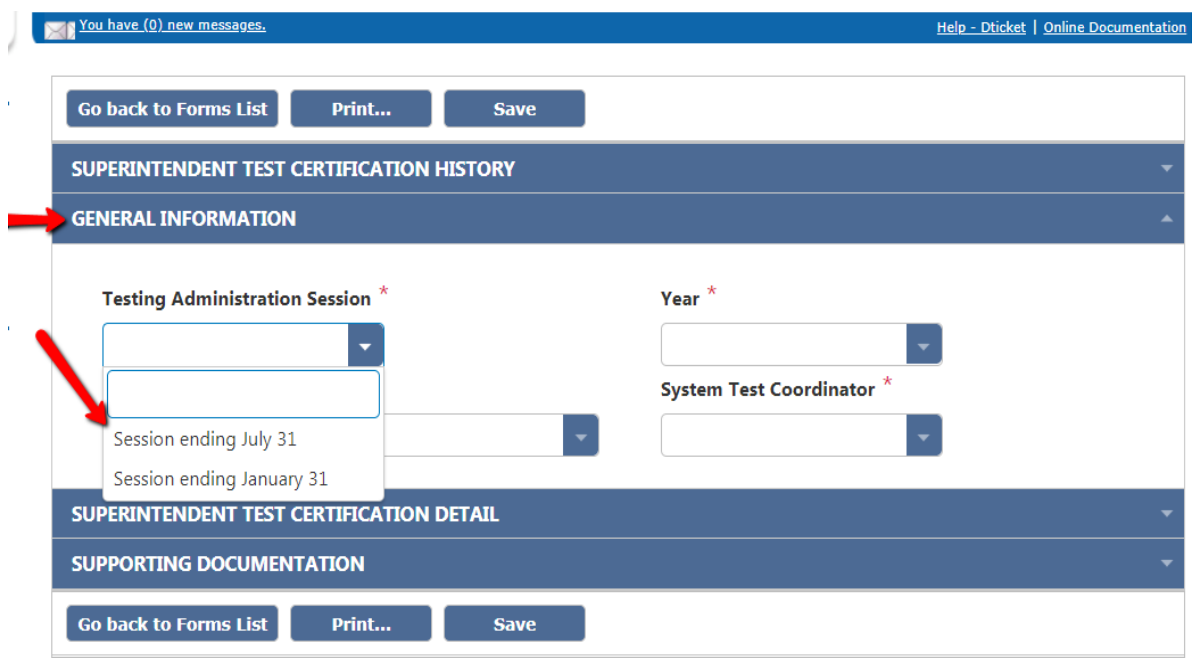

*Note: All required fields are denoted by a red asterisk.* 

6. Under the General Information section, click the down arrow or inside the box to select a **Year**.

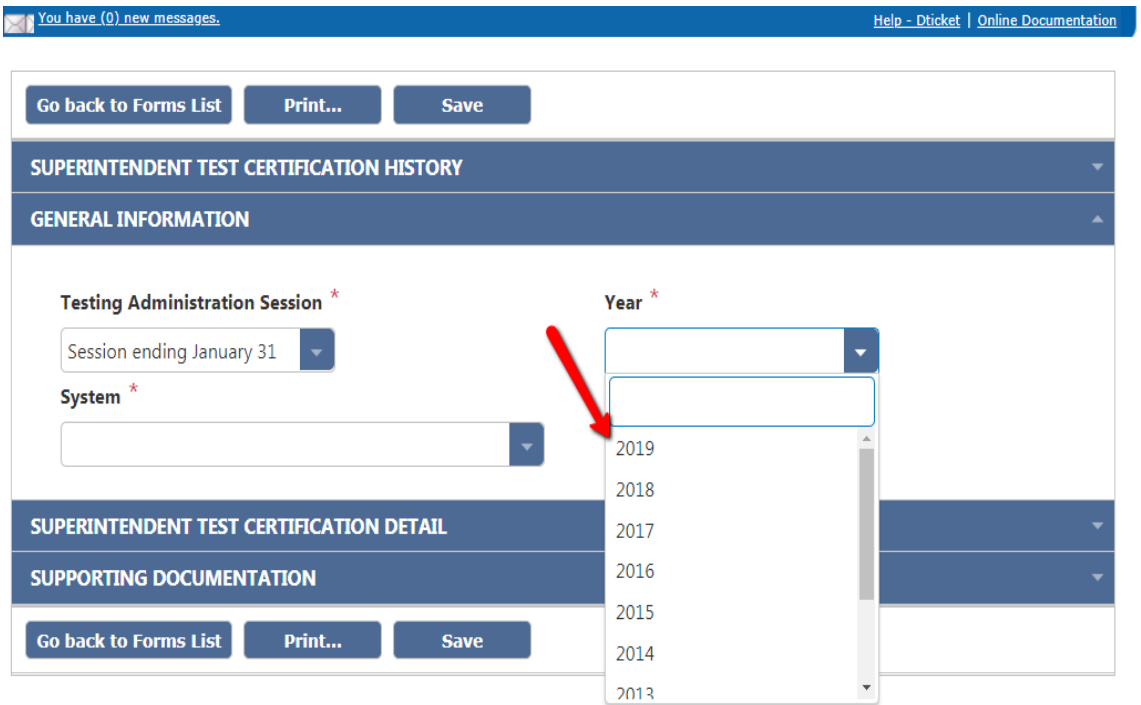

7. Under the General Information section, click the down arrow or inside the box to select a **System**. By default, only user logged in school district will be listed.

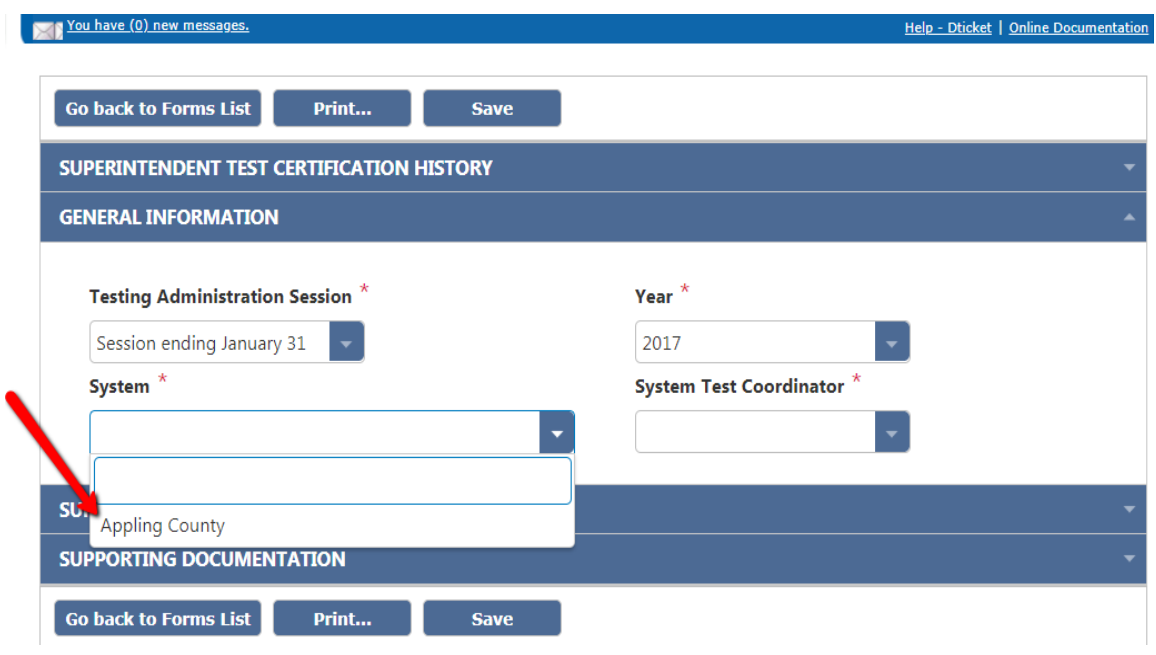

8. Under the General Information section, click the down arrow or inside the box to select a **System Test Coordinator**. By default, only user logged in will be listed as System Test Coordinator.

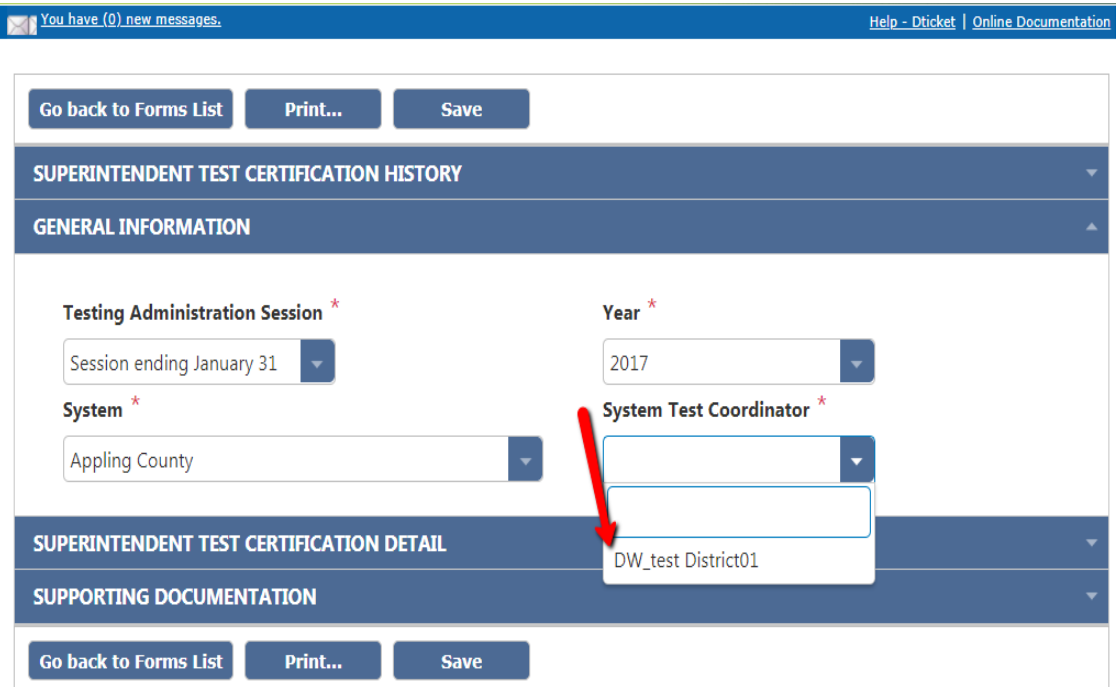

9. Click on the blue bar or down arrow to expand the **Superintendent Test Certification Detail** section.

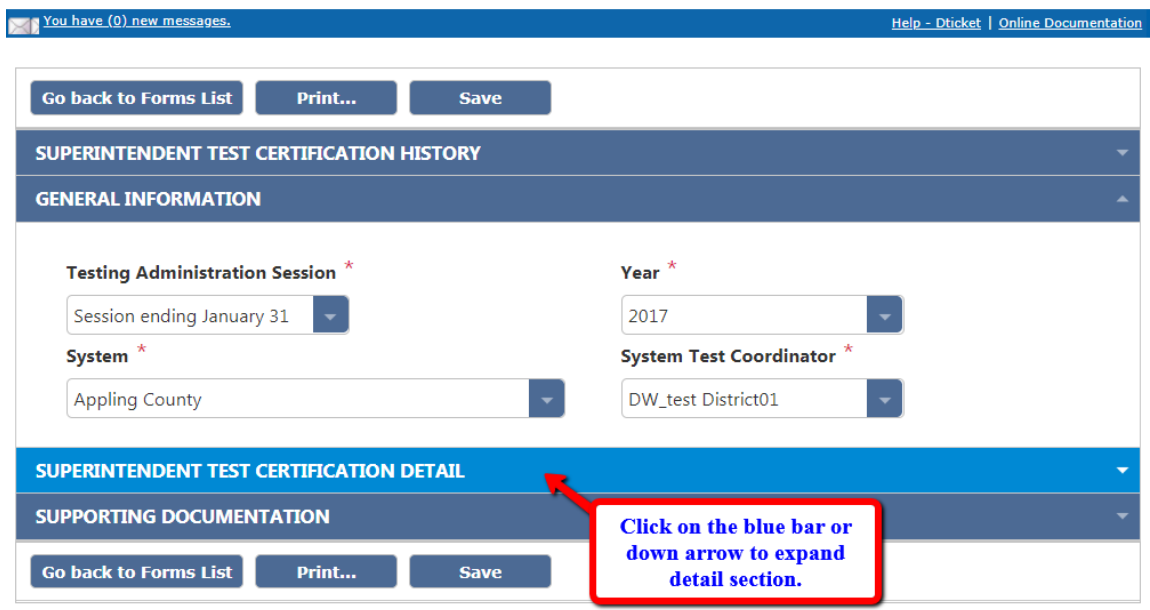

10. Under the Superintendent Test Certification Detail section, click the down arrow or inside the box to select a **Yes**, **No**, or **blank** for the following 3 statements. Selecting "blank" removes the answer choice selected.

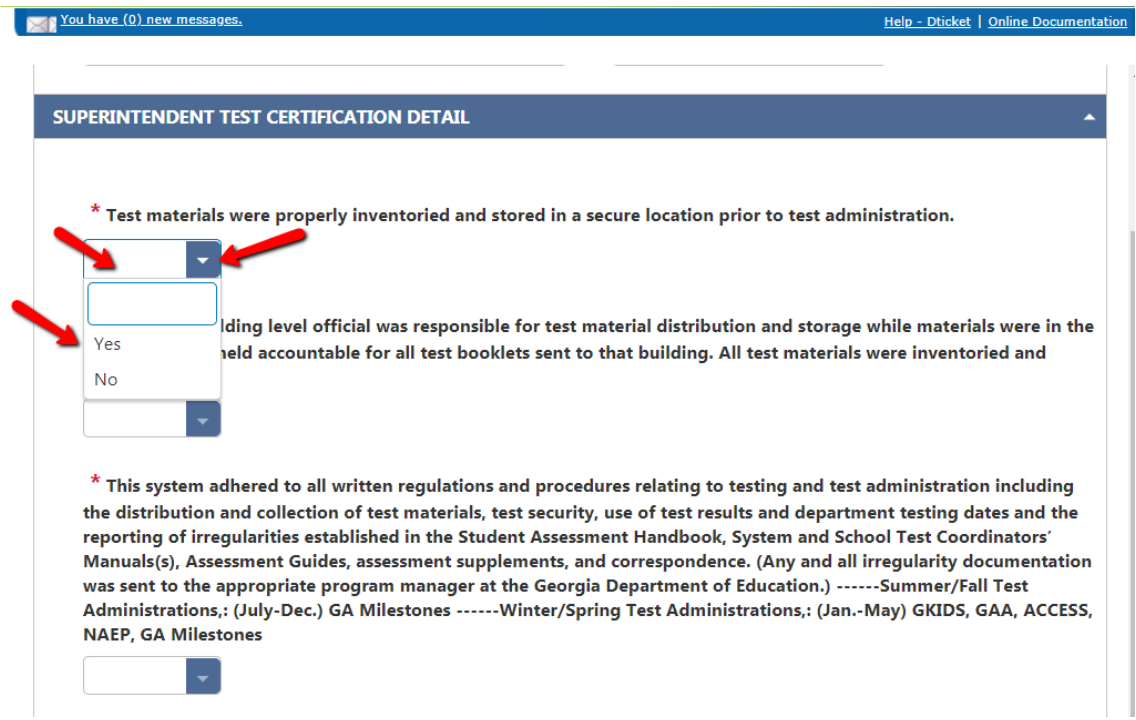

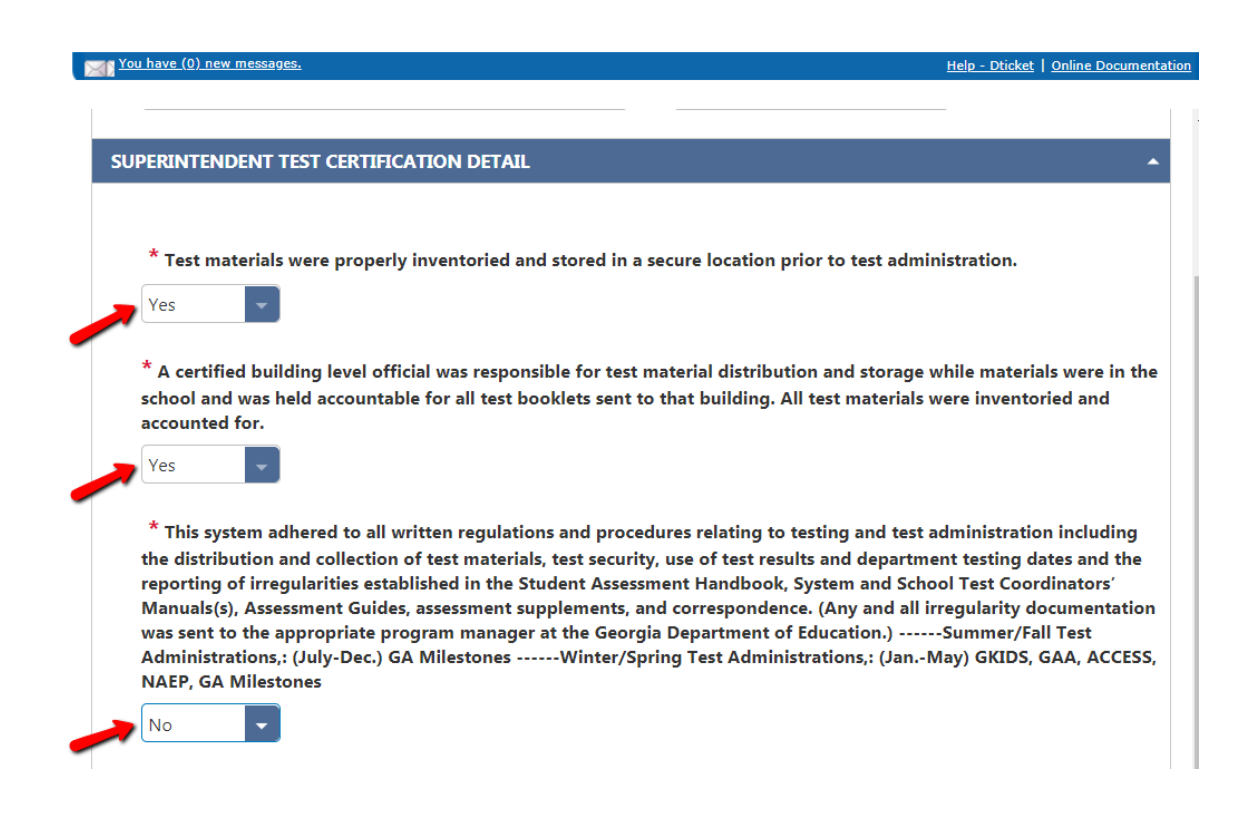

11. Under the Superintendent Test Certification Detail section, click the **up arrow** to increase value or **down arrow** to decrease value to input value for the following 6 statements; or type value in cell and press tab.

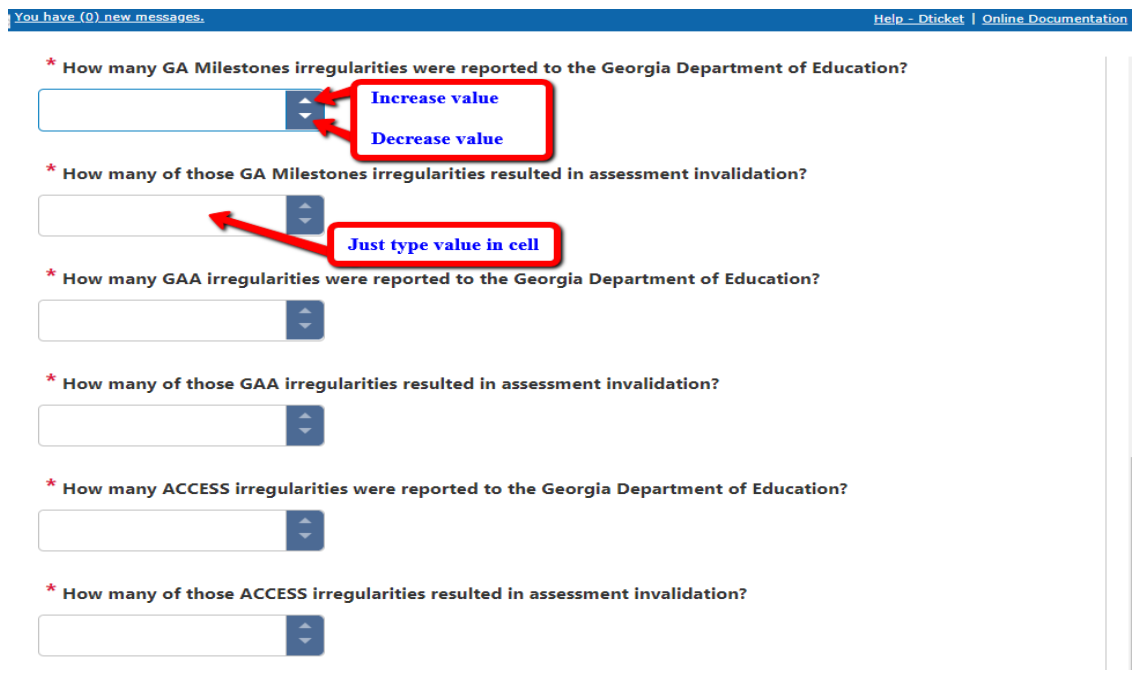

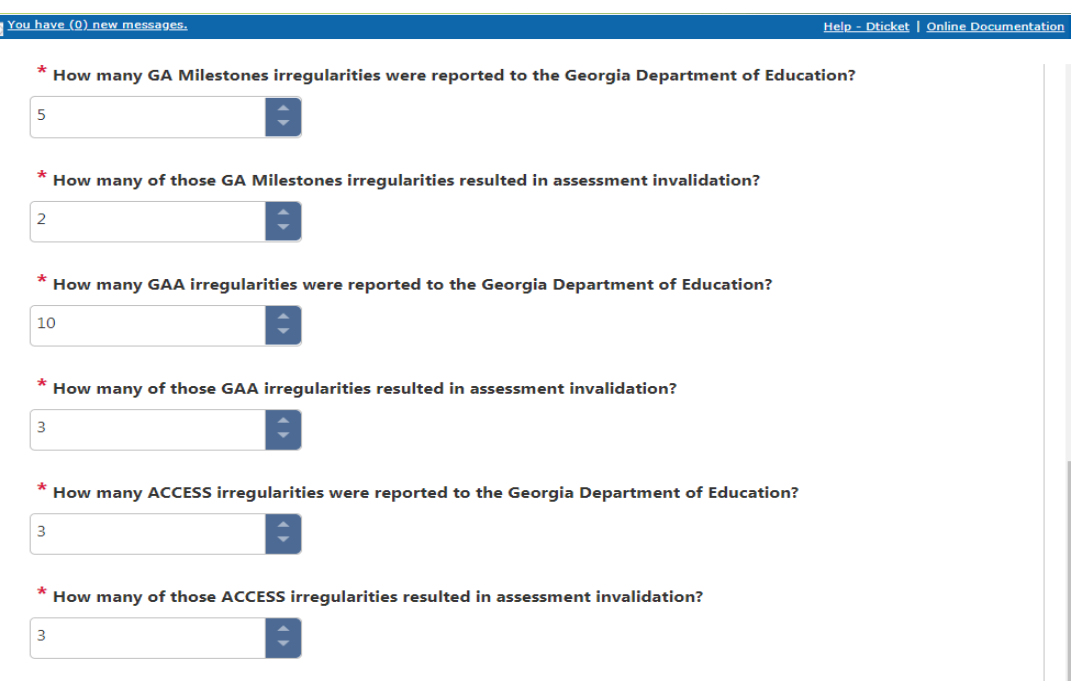

12. Under the Superintendent Test Certification Detail section, click the radio button to select answer **Yes**, **No**, or **NA** for the remaining 8 statements**.** 

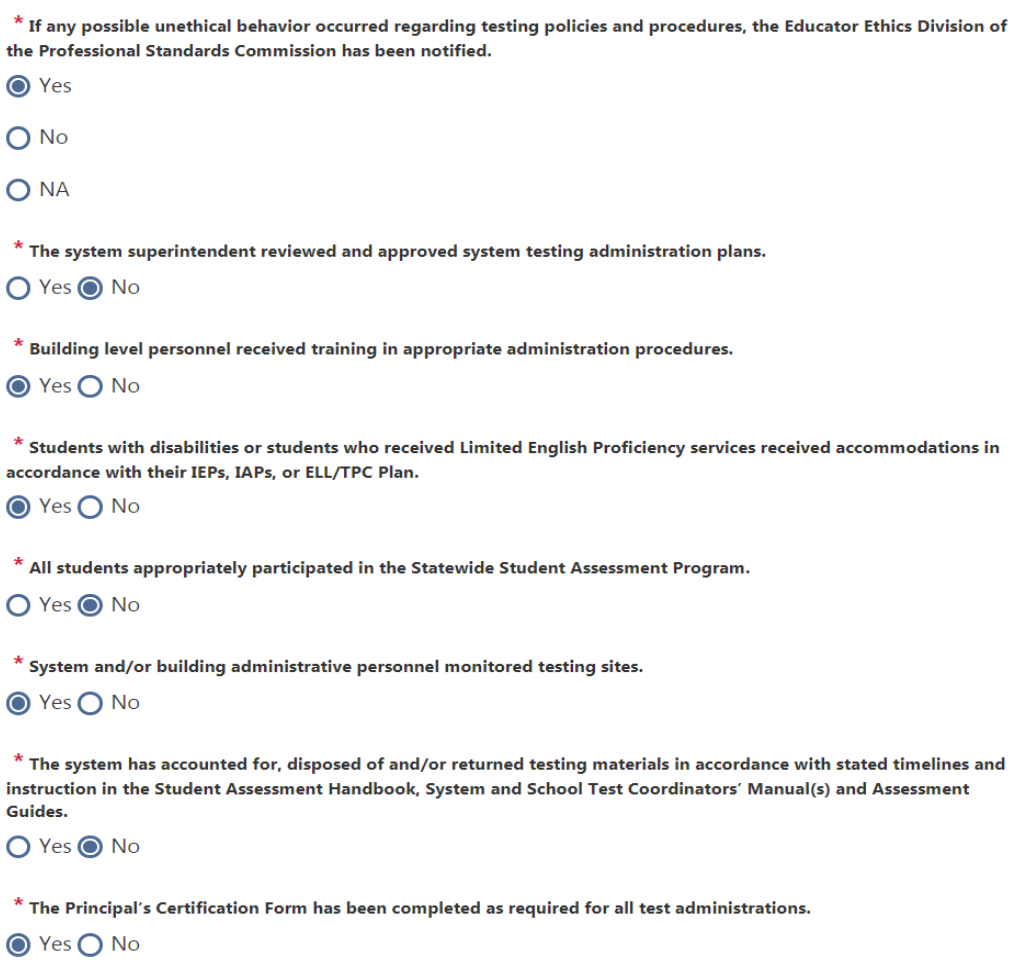

13. Click on the blue bar or down arrow to expand the **Supporting Documentation** section.

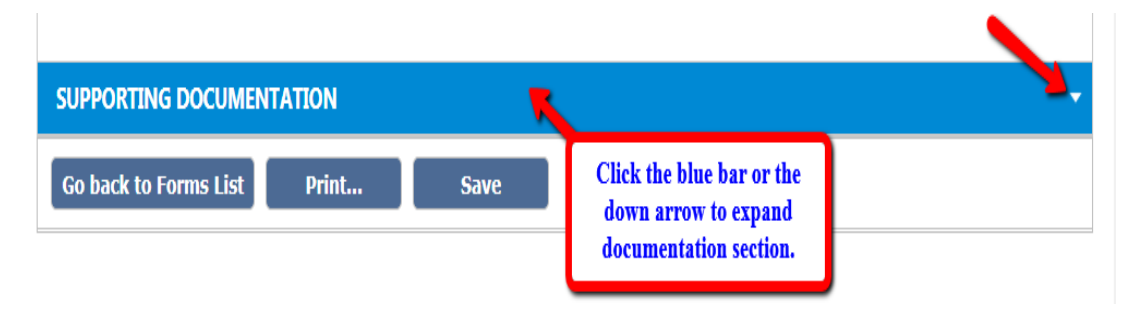

14. Under the Supporting Documentation section, click **Select files…** to browse the location of stored file, select it, and then click **Open**.

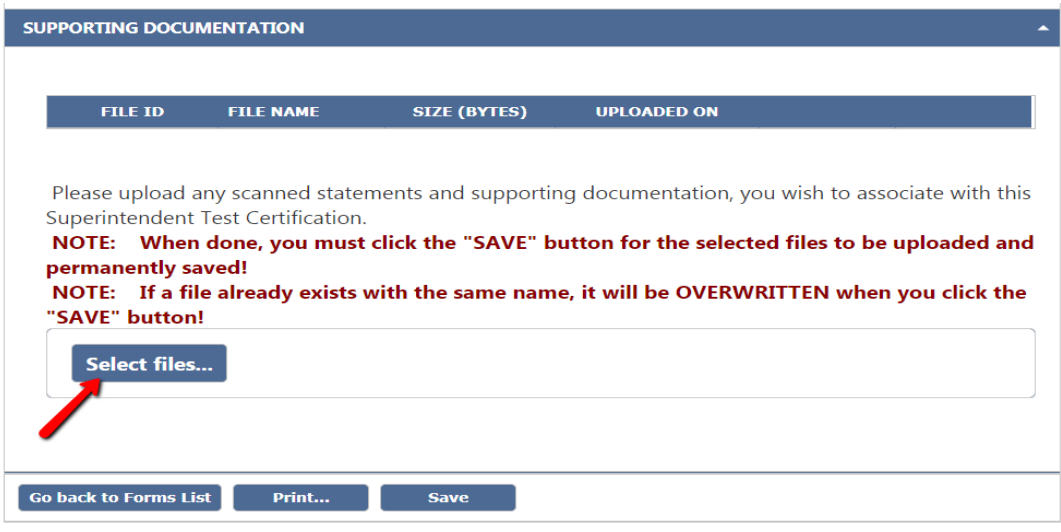

15. Uploaded file is attached. To upload additional documents, click **Select files** button, and locate the file to upload.

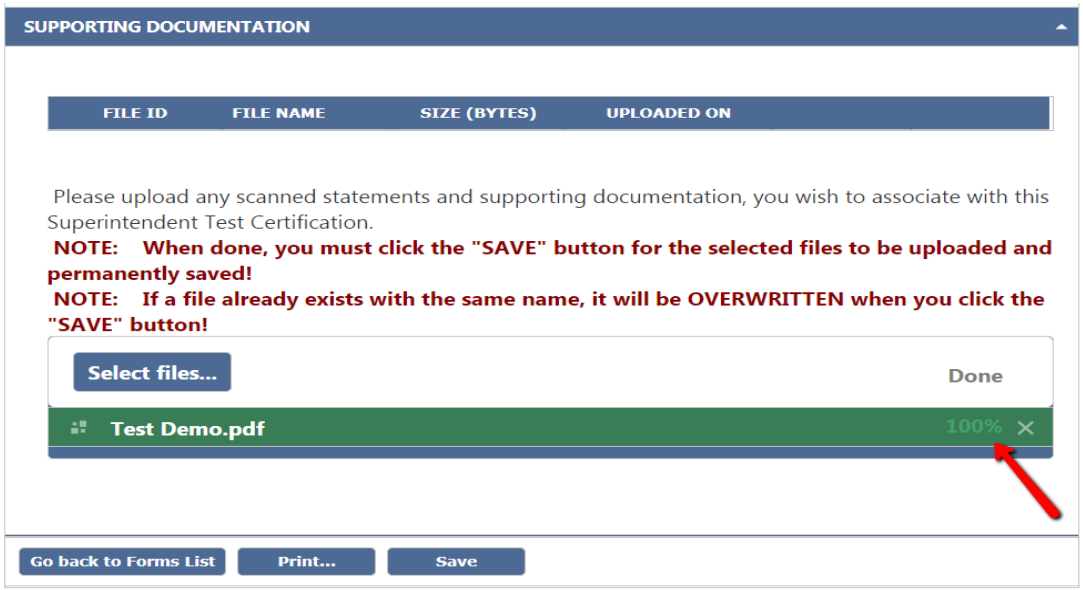

#### 16. Click **Save** button to save the form.

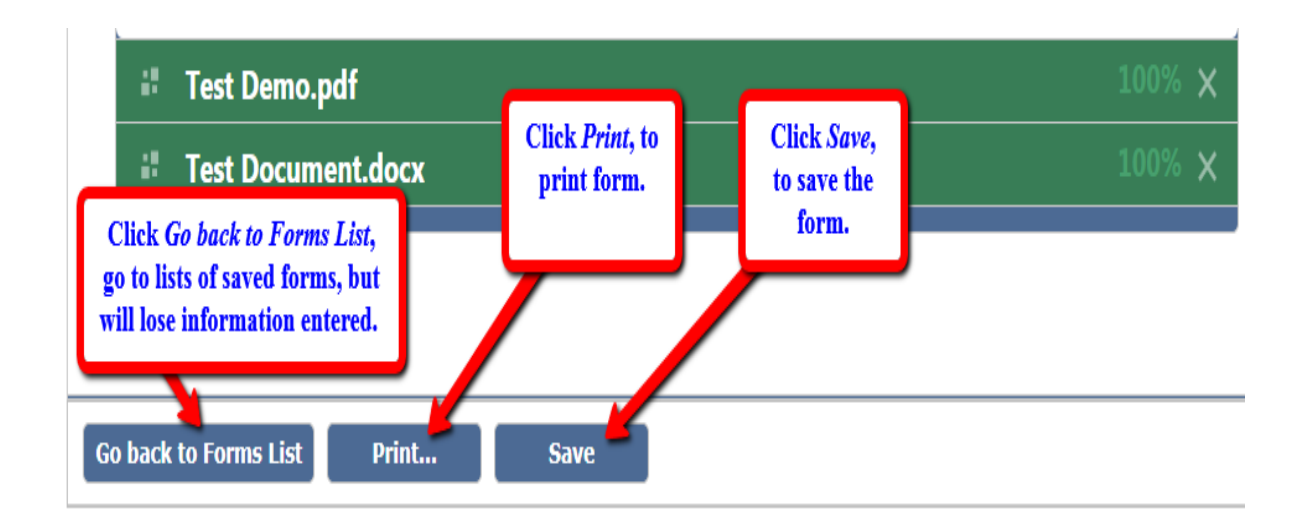

#### **Note:**

• A warning box will display if any field is left blank, or invalid data entered. Click **OK** and scroll up screen to see the warning. Make the changes and click **Save.**

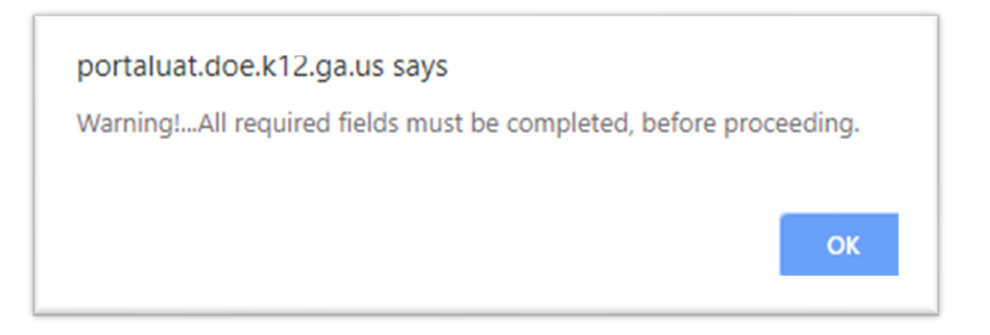

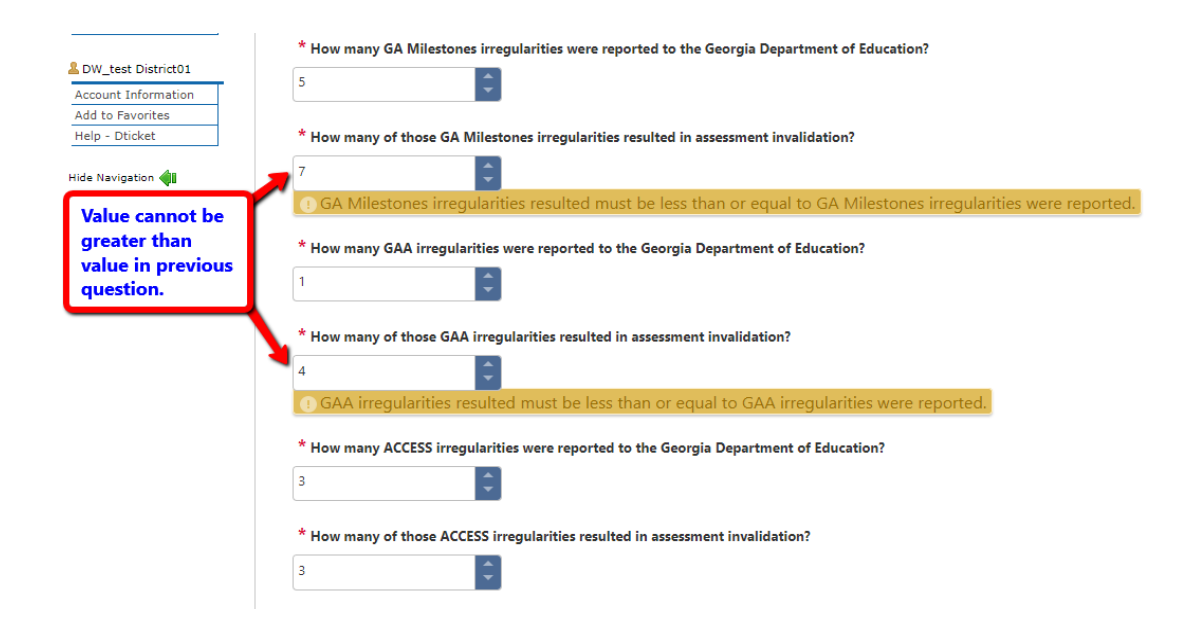

• A warning box will display if a user enters more than one form per session. Click **OK**.

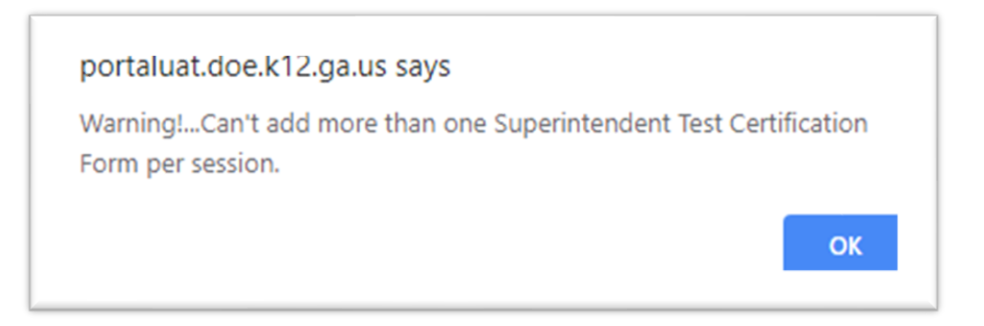

• Scroll to the top of form and change the **Testing Administration Session** and/or **Year** under the General Information section; and then click **Save**.

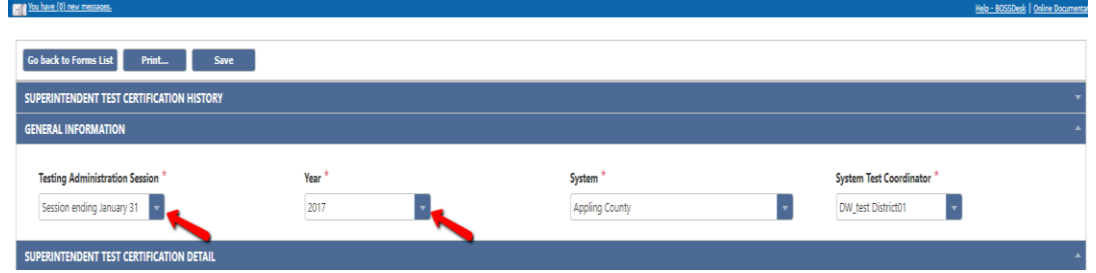

17. **Form ID** and **status of form** are generated after saving form.

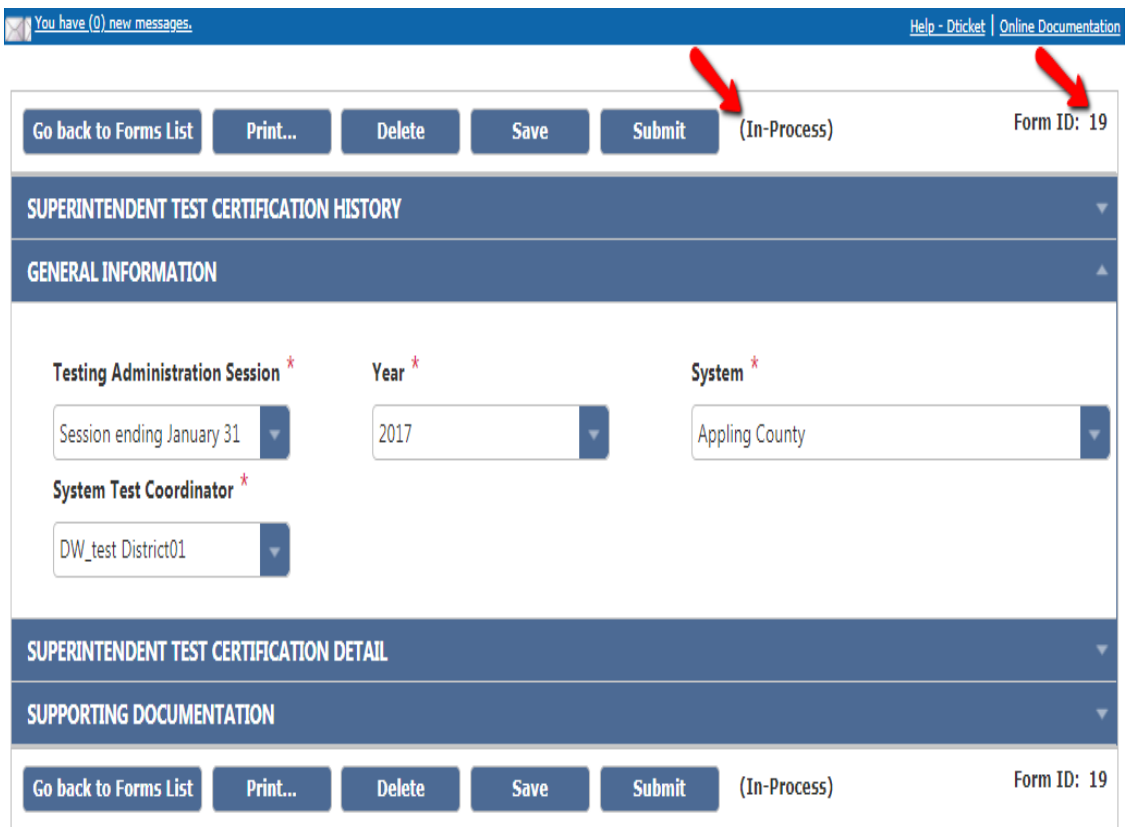

18. If you click *Go back to Forms List* before saving the form first, you will lose all the data entered in the form, and return the home screen, as depicted below.

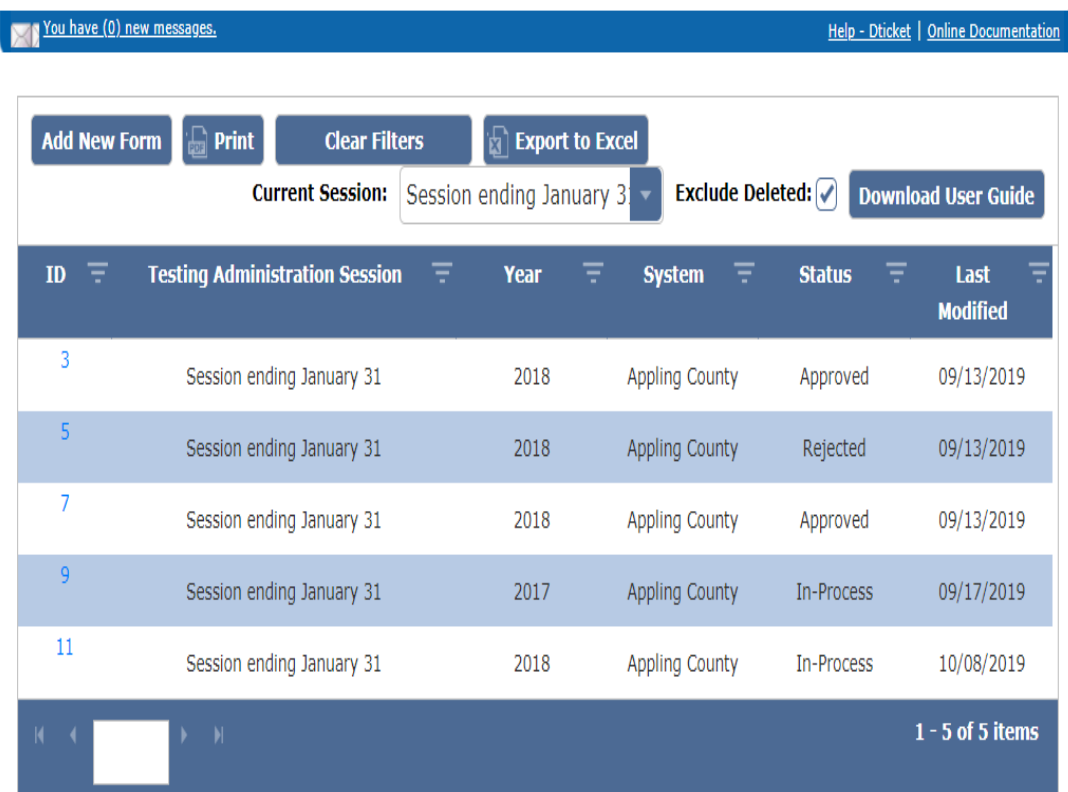

19. If form is no longer needed, click **Delete** button, as depicted below.

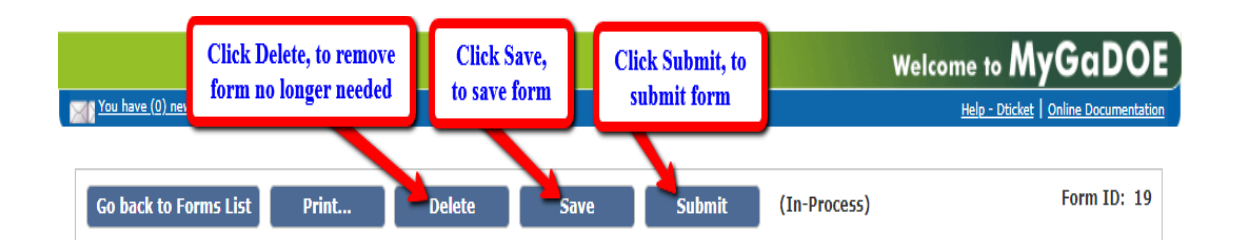

- 20. To **edit** form, expand each section of the form and make the necessary changes. To expand, click on the blue bar of each section to expand/collapse.
	- Note: Changes must be made before the form is submitted. Once form is submitted, changes cannot be made to the form.
- 21. To print a copy of the form, click **Print** button.
- 22. To submit the form, click **Submit** button. Once formed is submitted, the status will update from inprocess to submitted.

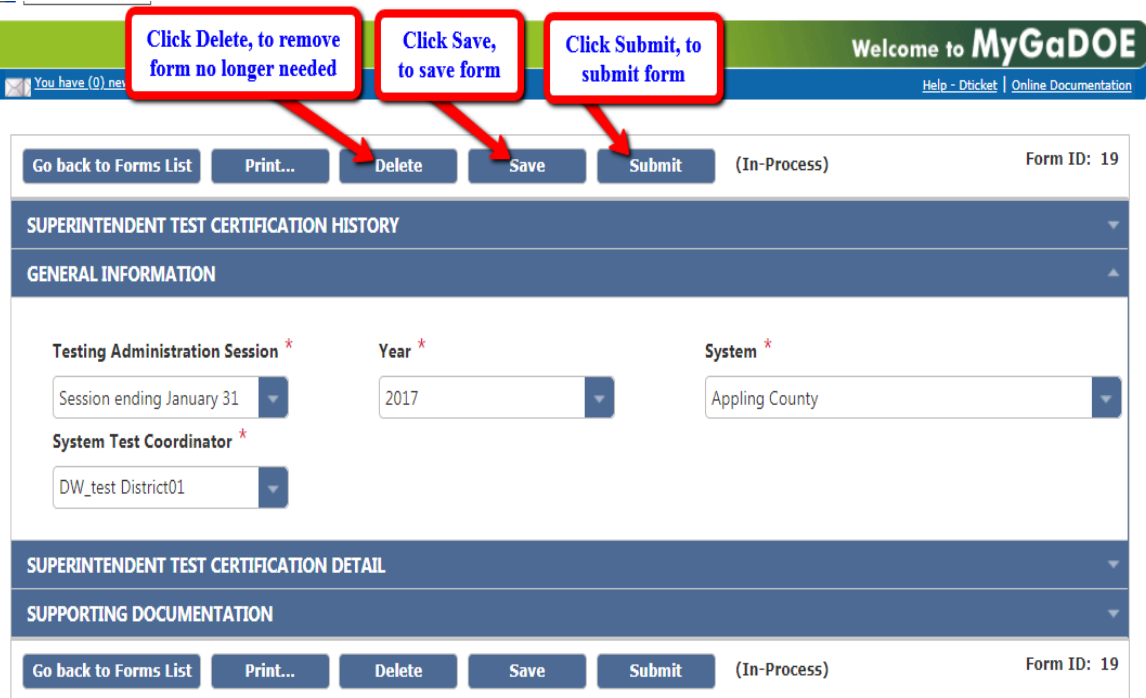

A pop-up dialog box for *Add Additional Comments* will display on screen. Enter comment(s) or leave blank, and then click **Submit**.

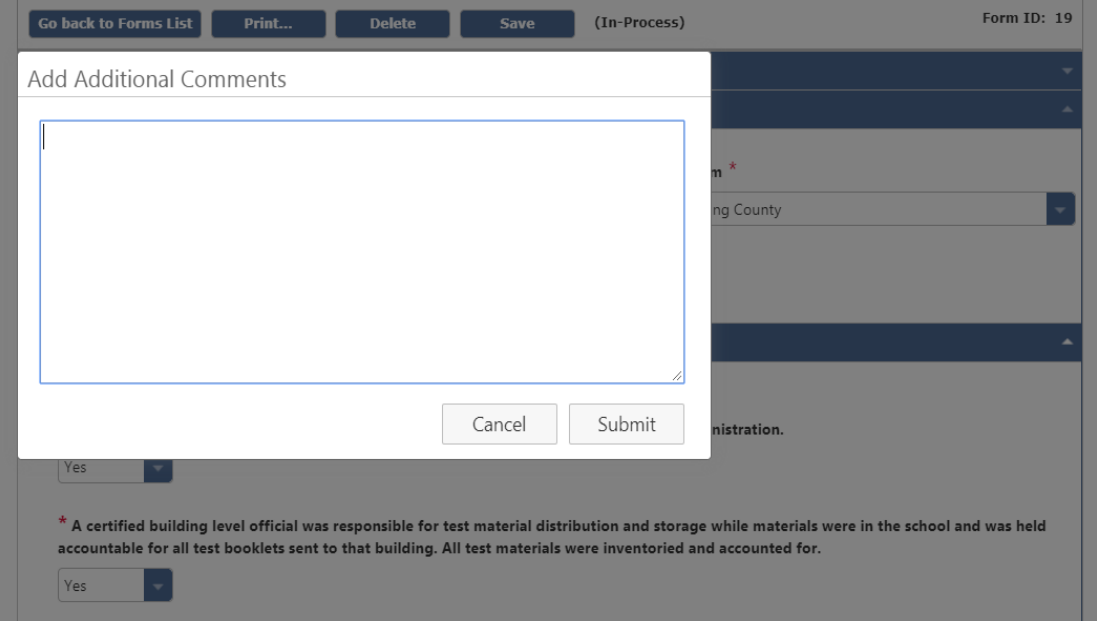

• Form status has been updated to Submitted.

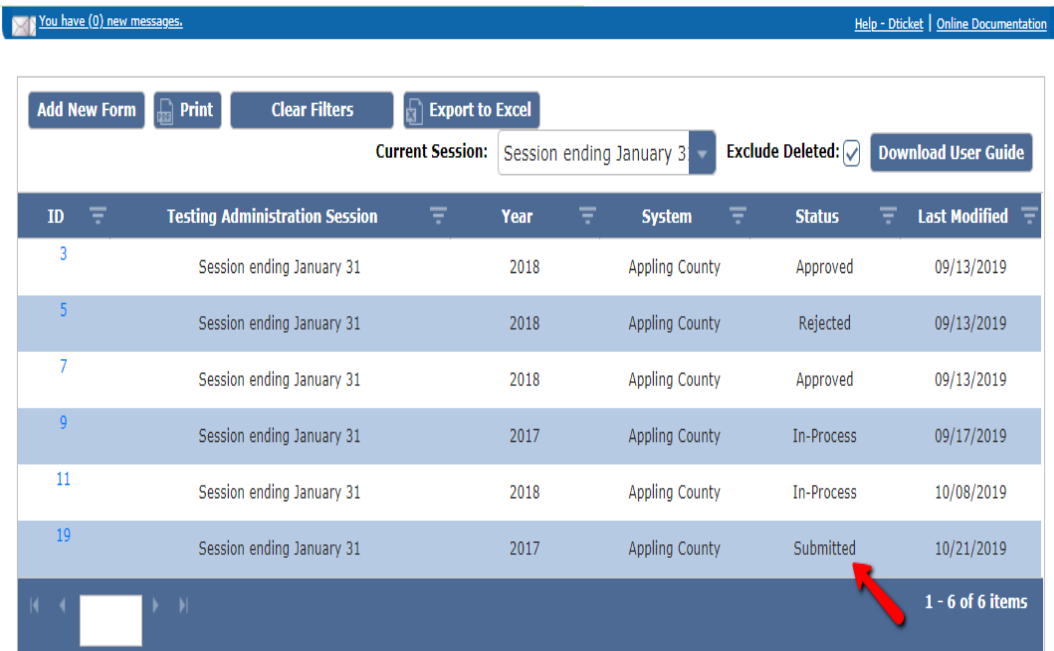

# <span id="page-17-0"></span>History of form

23. To view the history of the submitted form, click on the *blue bar of* **Superintendent Test Certification History**, or **down-pointing arrow** to expand.

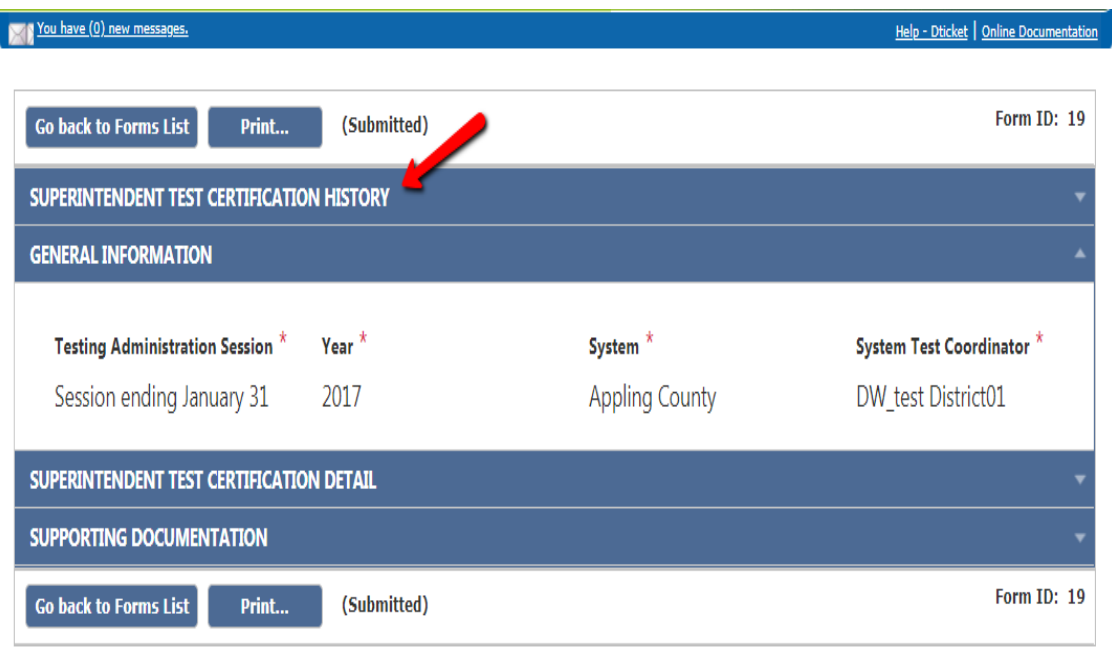

24. Status of form history is displayed below.

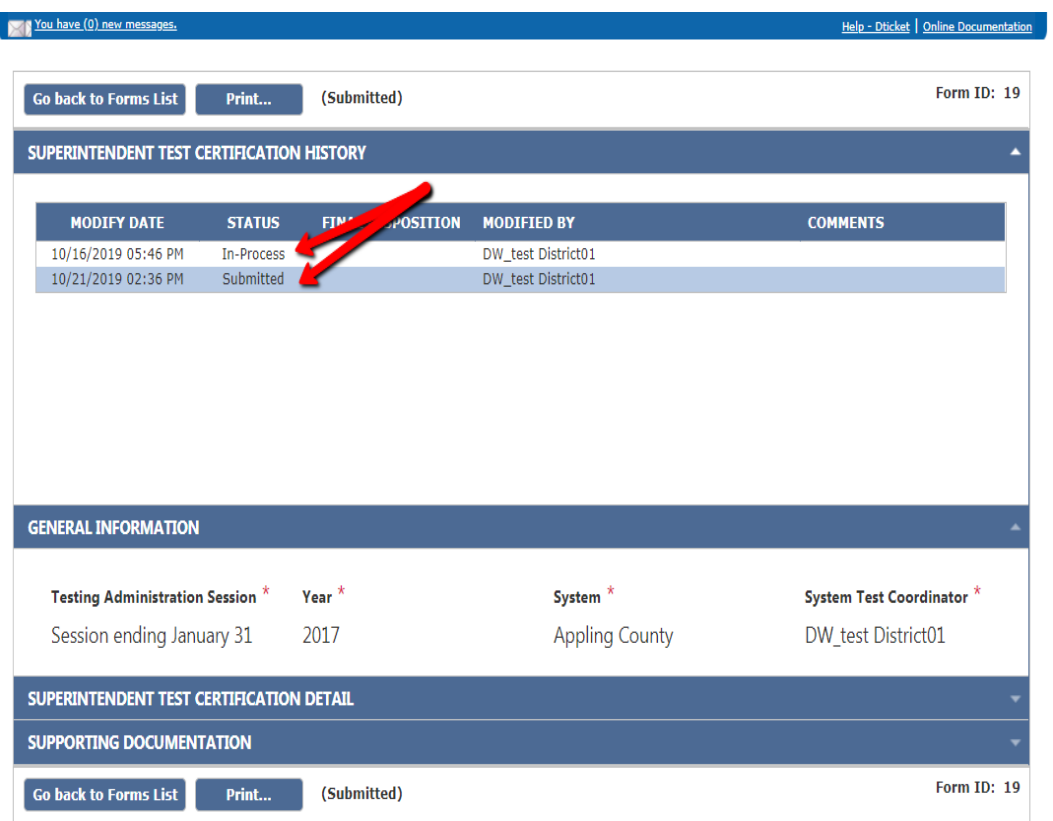

## <span id="page-18-0"></span>View Historical Data Prior to 2020

A new feature has been added to view historical forms created in the previous version of Superintendent Test Certification form. User will be able to access their forms submitted prior to 2020.

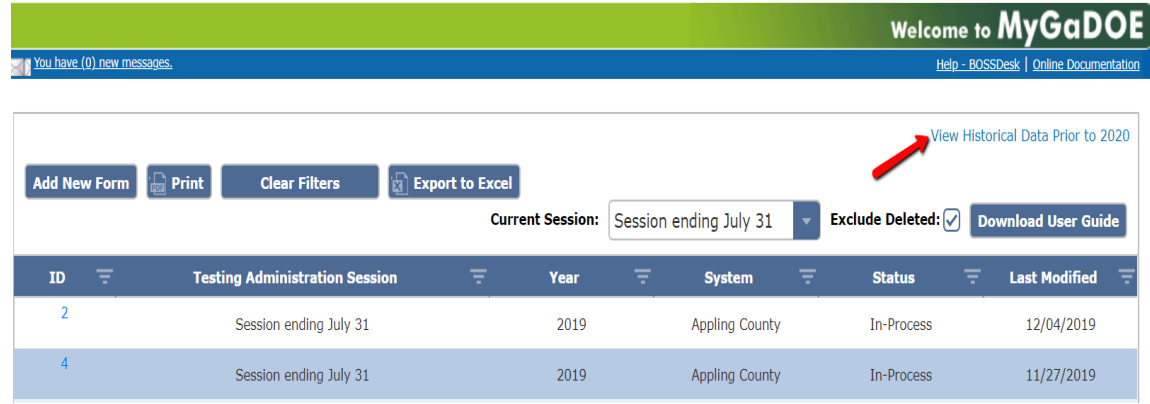

25. Click **View Historical Data Prior to 2020** link.

26. A list of records will display on the summary page in the previous version of Superintendent Test Certification, as depicted below.

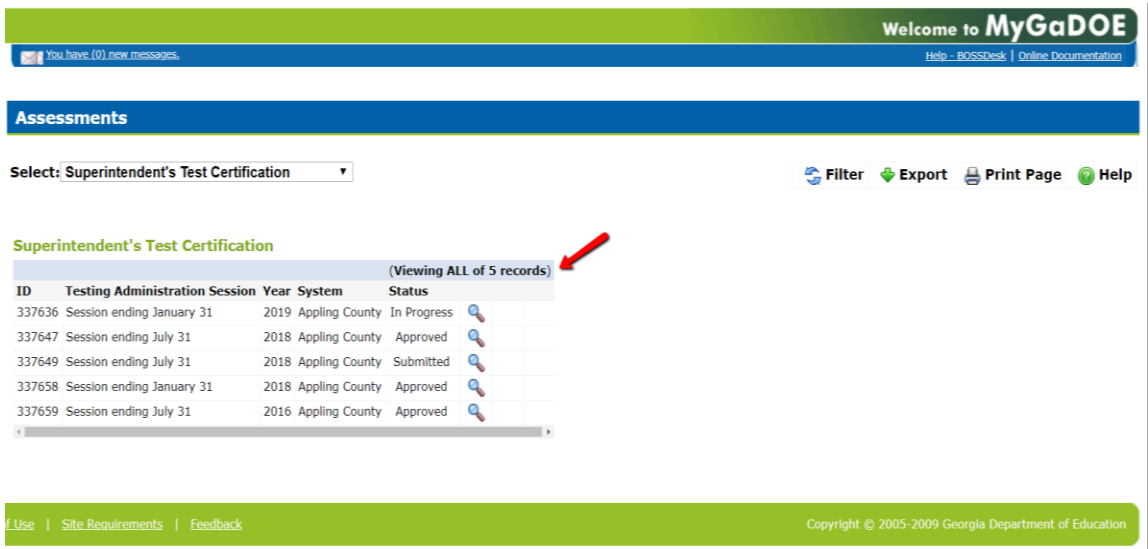

If user do not have any previous records prior to 2020, then summary page will display no records found.

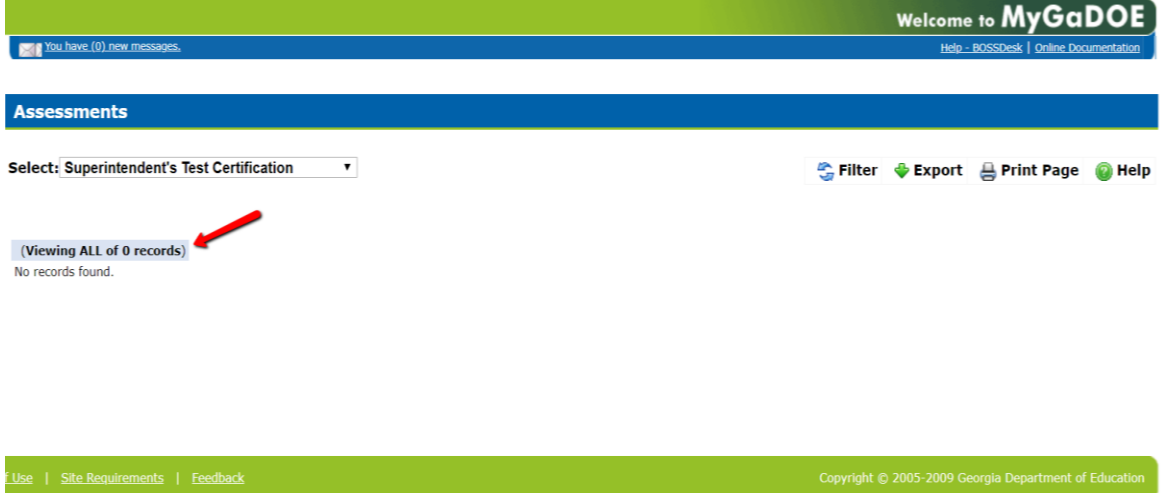